## **How to enable 2-Factor Authentication**

- 1. Open the **User Profile** screen
- a. Note that an Email and Mobile number are required to enable this process.
- 2. Click the **2-Factor** button

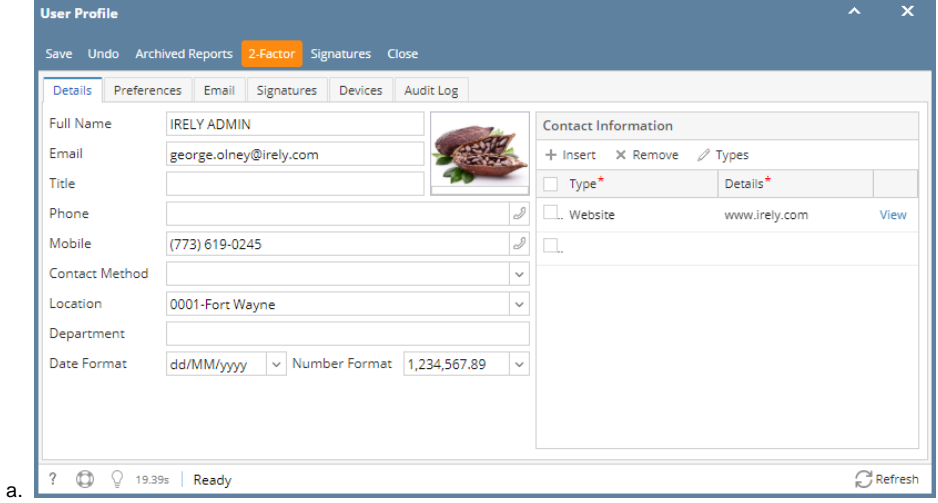

- 3. Follow the steps indicated in the Two-Factor Authentication screen.
- a. Enter the 6 digit code you see in your Google Authentication app on your phone to enable Two-Factor Authentication.

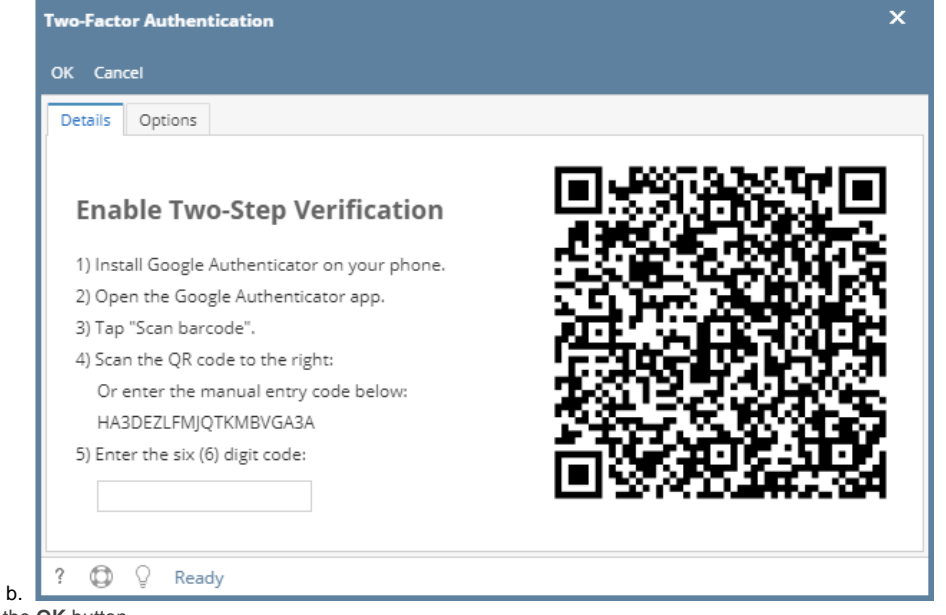

- 4. Click the **OK** button.
	- a. The following confirmation message will appear.

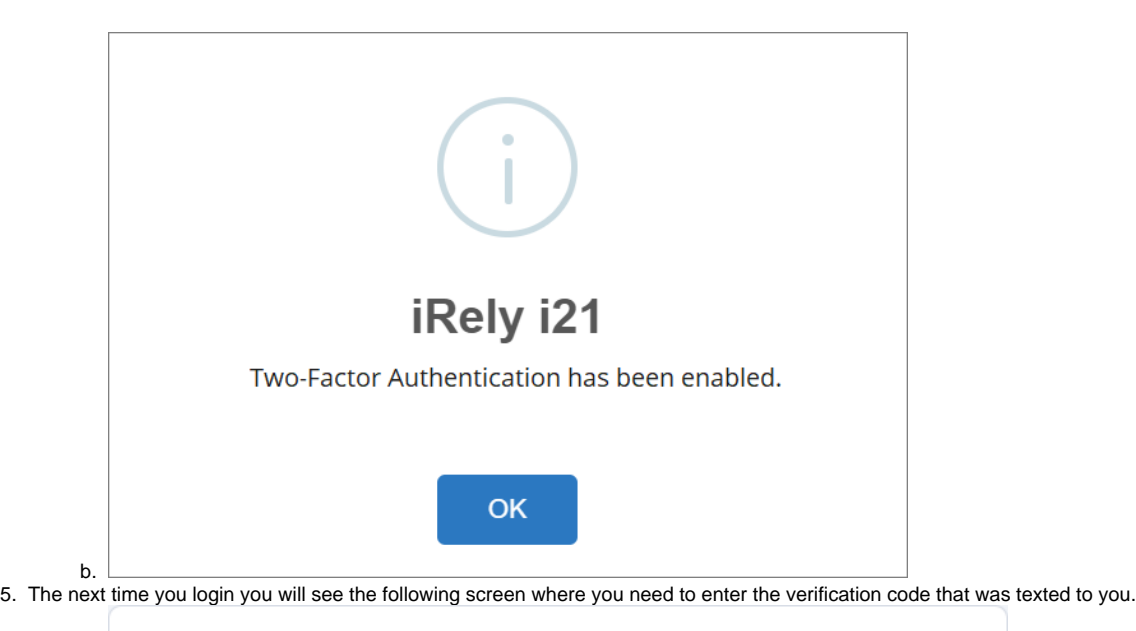

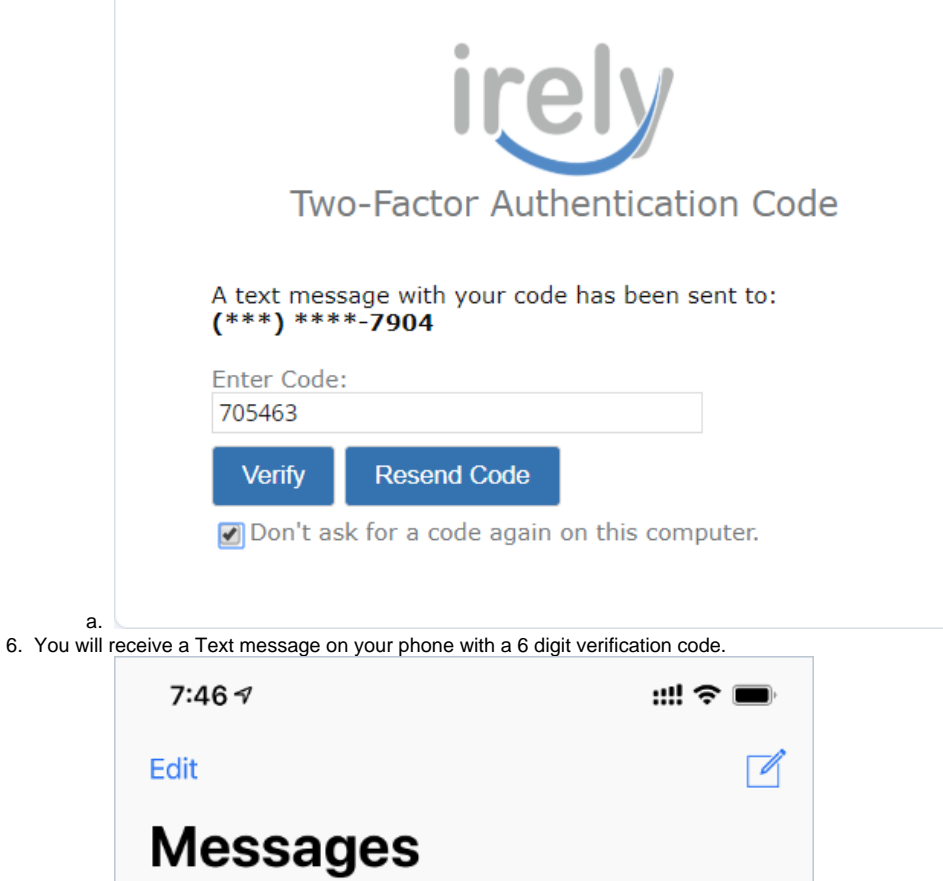

7:45 AM  $>$ 

+1 (765) 374-6049

Your i21 verification code is 588734

a.